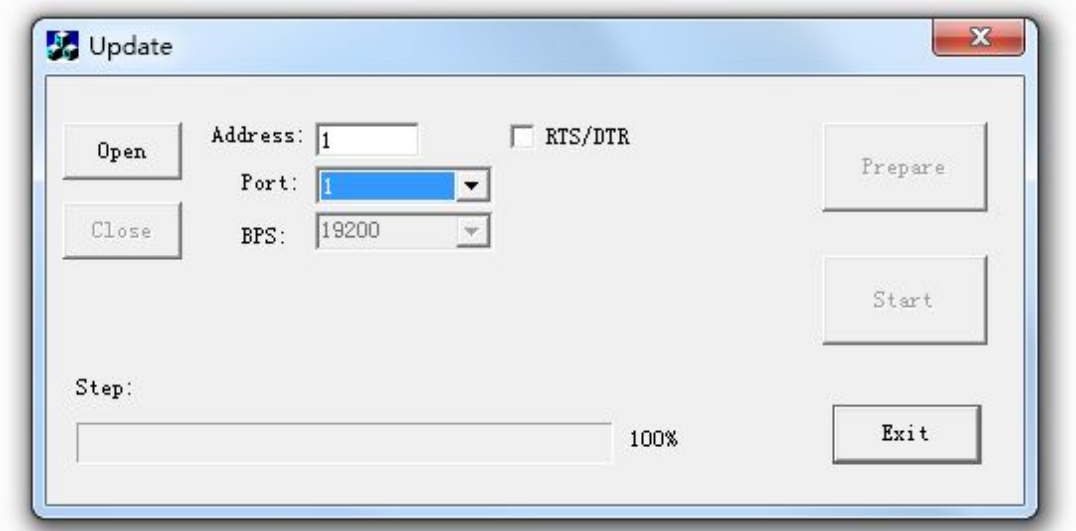

1.Open the software "Update\_PR-18DC-DAI-R-N.exe"(Double click the icon)

2. Select the COM port you are using for xLogic.

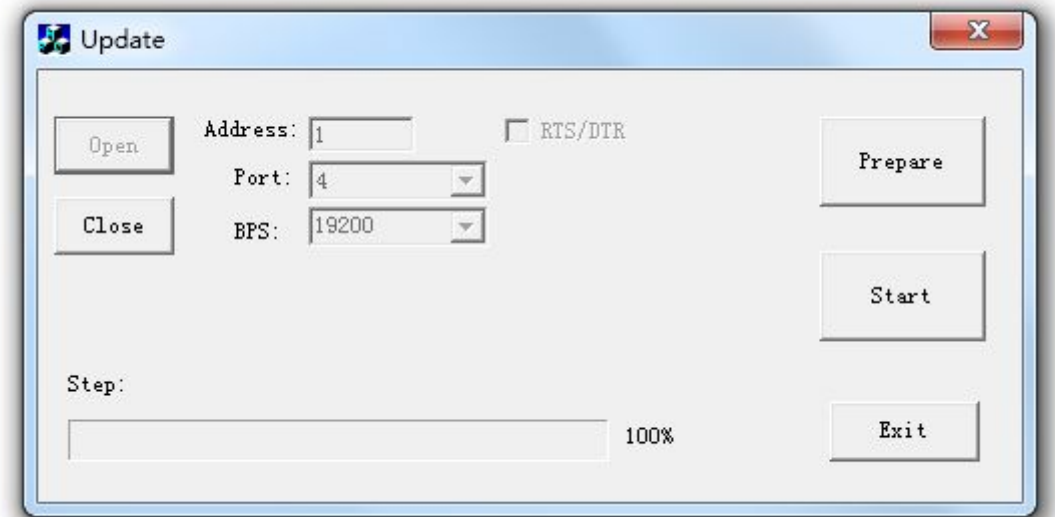

3 Click "Prepare" button wait...

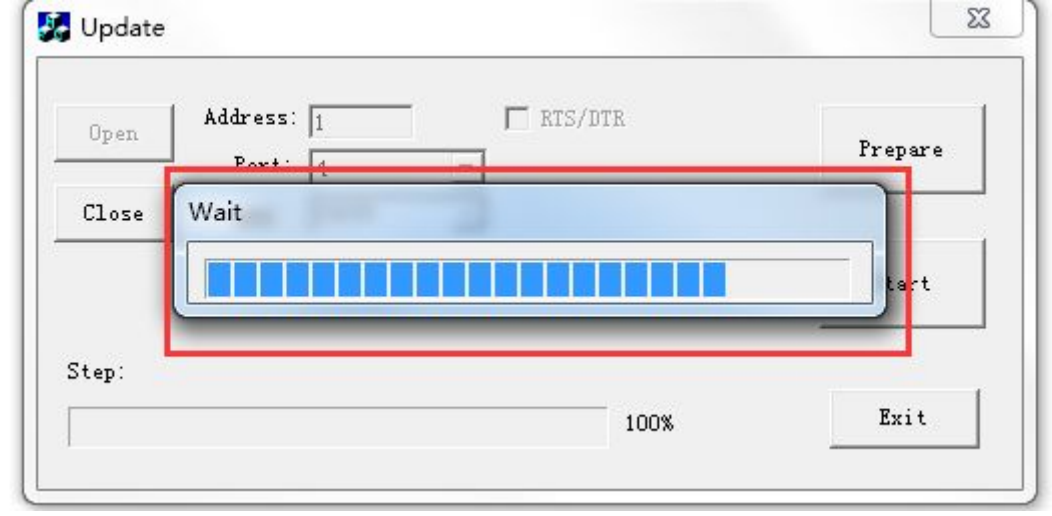

4. Click "Start" button

5. Wait a minute, you only need wait about 10 minutes.

If update process pop up below figure, you only need restart PLC(Power off and power on again), and then click OK

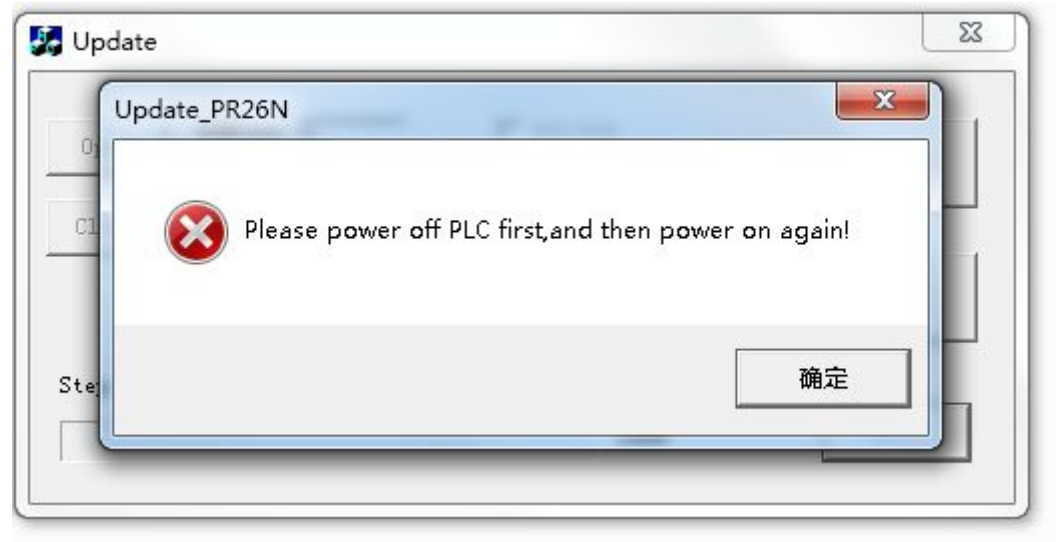

**Note:**

**1 This update software can only be used when the PLC fails to run after the network update fails .**

2 You need use the ELC-USB cable to update for such condition

3 This update file can be used for the PR-26 CPU only.